# $\begin{array}{c} \circ \\ \circ \\ \circ \end{array}$ **ovato** electric LOVATO ELECTRIC S.P.A.

24020 GORLE (BERGAMO) ITALIA VIA DON E. MAZZA, 12 TEL. 035 4282111 TELEFAX (Nazionale): 035 4282200 TELEFAX (International): +39 035 4282400 Web www.LovatoElectric.com E-mail info@LovatoElectric.com

# **GATEWAY - DATA LOGGER** MÓDEM 2G/3G <sup>68</sup> Preguntas frecuentes

- (1) Domande frequenti
- 

# EXCGLA01 **EXCGLAX1**

 $\epsilon$ 

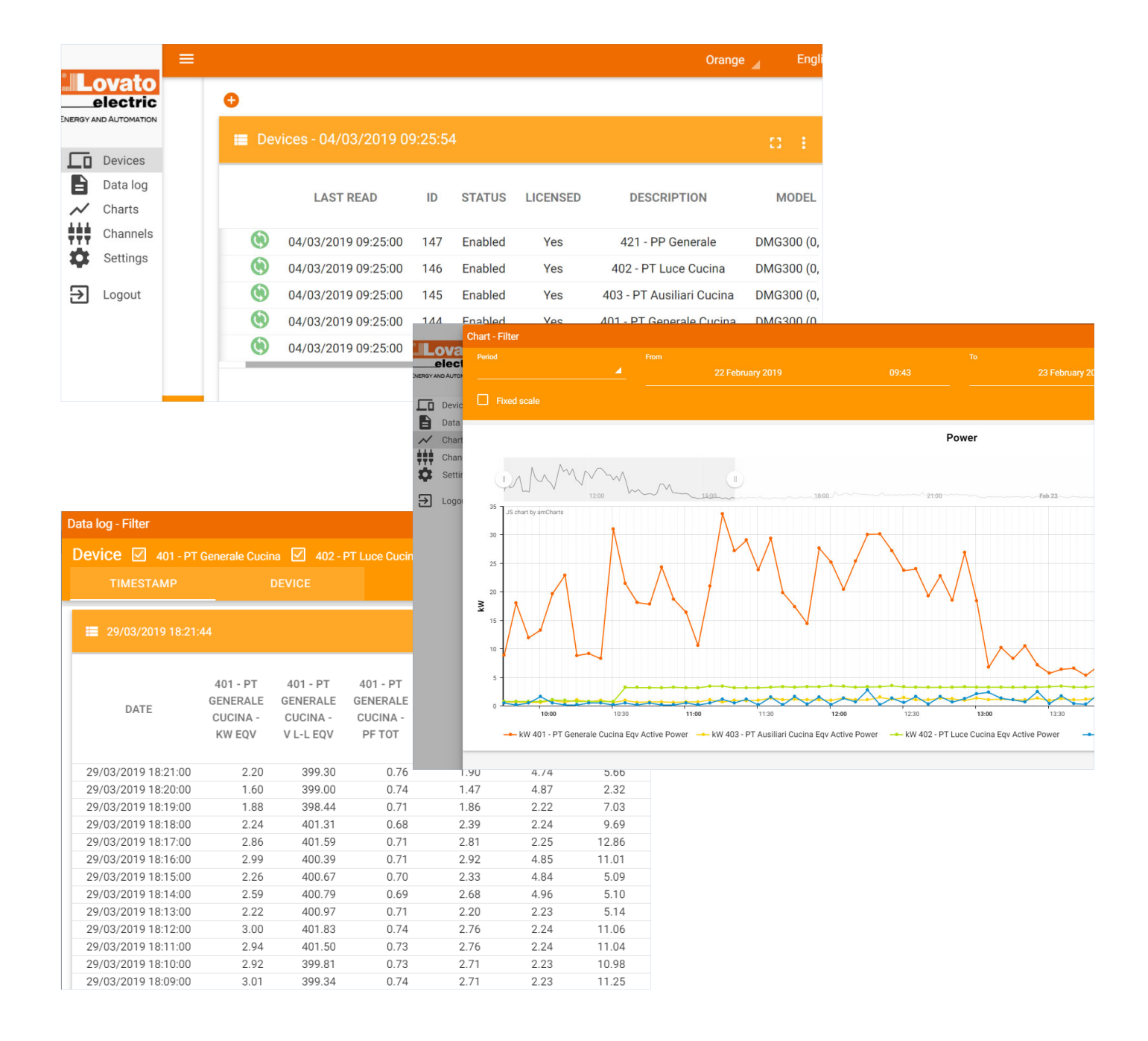

စ္ **508911008** 

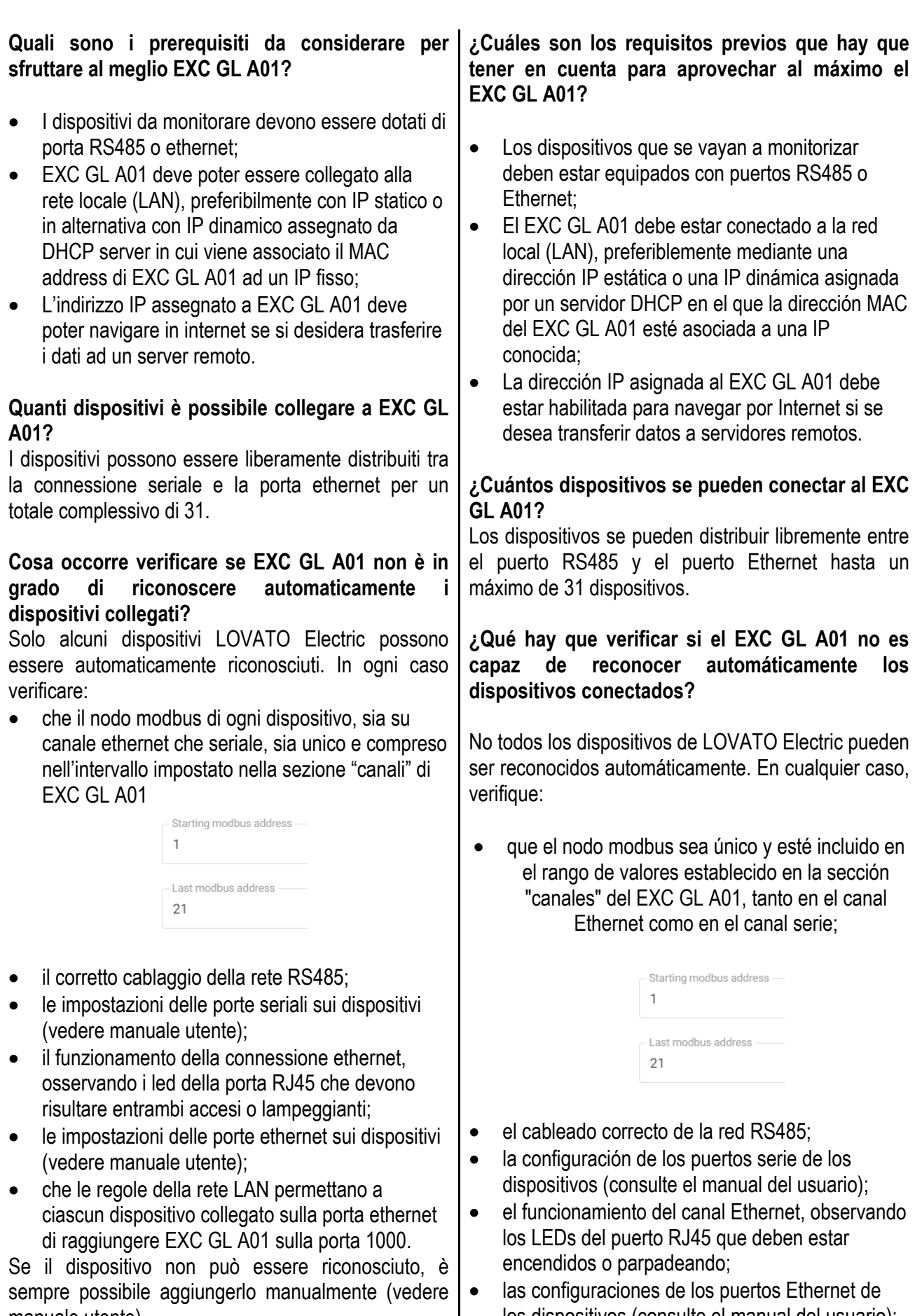

 las configuraciones de los puertos Ethernet de los dispositivos (consulte el manual del usuario);

 $\mathsf{I}$ 

manuale utente).

**Quale è l'URL da inserire nelle impostazioni di EXC GL A01 per collegarlo al server si Synergy Cloud?** 

Synergy Cloud è raggiungibile da EXC GL A01 all'indirizzo

https://monitoring.lovatoelectric.com/api/gl/Excgla/Send

## **Quali controlli devono essere effettuati se i dati sono raccolti da EXC GL A01, ma non inviati a Synergy Cloud?**

Bisogna verificare che EXC GL A01 possa raggiungere il server remoto. Controllare l'URL inserito e utilizzare l'apposito test nella sezione "Area amministrazione" di EXC GL A01.

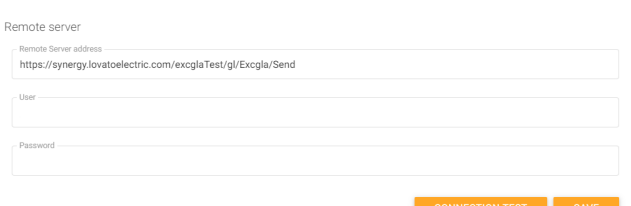

Inoltre, deve esistere un account per l'utente su Synergy cloud, registrato tramite l'apposito portale https://cloud.lovatoelectric.com; le stesse credenziali vanno inserite anche in EXC GL A01 nella sezione "Area amministrazione"/"server remoto".

# **Quali controlli devono essere effettuati se i dati sono raccolti da EXC GL A01, ma non inviati al server remoto?**

Bisogna verificare che EXC GL A01 possa raggiungere il server remoto. Controllare l'URL inserito e utilizzare l'apposito test nella sezione "Area amministrazione" di EXC GL A01.

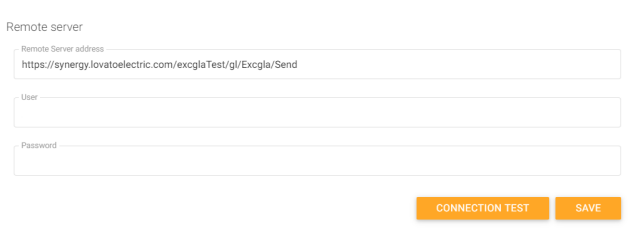

**Il collegamento ad un server remoto è obbligatorio per il funzionamento di EXC GL A01?**  Qualora non fosse possibile o richiesto gestire i dati raccolti su un server remoto, EXC GL A01 offre l'interfaccia web integrata tramite la quale è possibile comunque scaricare i dati in file Excel o CSV.

 que las reglas de la red LAN permitan que cada dispositivo conectado a Ethernet alcance el EXC GL A01 en el puerto 1000.

Si no se puede reconocer el dispositivo, siempre se puede añadir manualmente (consulte el manual de usuario).

**¿Cuál es la URL que se debe introducir en la configuración del EXC GL A01 para conectarlo al servidor Synergy Cloud?** 

Se puede contactar con Synergy Cloud desde el EXC GL A01 en

https://monitoring.lovatoelectric.com/api/gl/Excgla/Send

# **¿Qué comprobaciones se deben efectuar si el EXC GL A01 recoge los datos, pero éstos no se envían a Synergy Cloud?**

Es necesario verificar si el EXC GL A01 puede llegar al servidor remoto. Compruebe la URL introducida y realice la prueba apropiada en la sección "Área de administración" del EXC GL A01.

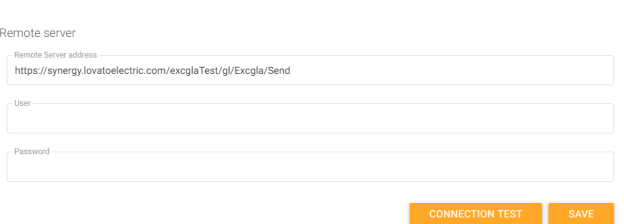

Además, también debe existir una cuenta para un usuario de Synergy Cloud, registrada a través del portal apropiado https://cloud.lovatoelectric.com; también se deben introducir las mismas credenciales en el EXC GL A01 en la sección "Área de Administración"/"Servidor remoto".

# **¿Qué comprobaciones se deben efectuar si el EXC GL A01 recoge los datos, pero éstos no se envían al servidor remoto?**

Es necesario verificar si el EXC GL A01 puede llegar al servidor remoto. Compruebe la URL introducida y realice la prueba apropiada en la sección "Área de administración" del EXC GL A01.

# **Come si effettua l'aggiornamento software di EXC GL A01?**

In caso di rilascio di nuove versione delle applicazioni software presenti in EXCGLA01, occorre scaricare i file necessari dal sito web www.lovatoelectric.com andando nella pagina del prodotto ed effettuare in sequenza le seguenti operazioni.

- 1) Scompattare l'archivio scaricato e verificare la presenza di questi file e cartelle:
	- a. file "*201909061032-Excgla\_0.zip*";
	- b. cartella "*excglabsp*";
	- c. cartella "*excglaservice*";
	- d. cartella "*excglaweb*".
- 2) Accedere alla sezione "Impostazioni→Area di amministrazione" dell'interfaccia web di EXCGLA01: ripristinare la password di default "admin".
- 3) Accedere alla sezione "Impostazioni→Area di amministrazione" dell'interfaccia web di EXCGLA01: tramite la funzione "Aggiorna driver", caricare il file "*201909061032-Excgla\_0.zip*" e premere sul pulsante "aggiorna driver". Attendere l'esito positivo dell'operazione.
- **4)** Copiare la cartella "*src*" e i 3 file contenuti nella cartella "*excglabsp*" su una memoria USB vuota. **Attenzione: copiare solo la cartella "***src***" i tre file senza la cartella "***excglaservice***".**
- 5) Inserire la memoria nella porta USB di EXCGLA01, attendere un bip (inizio aggiornamento), poi tre bip consecutivi (fine aggiornamento). Estrarre a questo punto la memoria USB e spegnere e riaccendere EXCGLA01.
- **6)** Copiare i 2 file contenuti nella cartella "*excglaservice*" su una memoria USB vuota. **Attenzione: copiare solo i due file senza la cartella "***excglaservice***".**
- 7) Inserire la memoria nella porta USB di EXCGLA01, attendere un bip (inizio aggiornamento), poi tre bip consecutivi (fine aggiornamento). Estrarre a questo punto la memoria USB.
- **8)** Copiare i 2 file contenuti nella cartella "*excglaweb*" su una memoria USB vuota. **Attenzione: copiare solo i due file senza la cartella "***excglaweb***".**
- 9) Inserire la memoria nella porta USB di EXCGLA01, attendere un bip (inizio aggiornamento), poi tre bip consecutivi (fine aggiornamento).
- 10) Estrarre la memoria USB: riavviare EXCGLA01, riavviare il browser sul PC; qualora nella parte inferiore della pagina non si presentasse la versione aggiornata dell'applicazione (vedi sotto), premere la combinazione di tasti CTRL+F5 per rinfrescare la cache.

GATE-LOGGER WS 1.3 DB: [1.3] - build timestamp: 2019-09-06

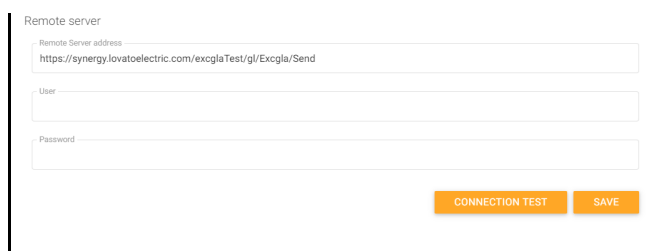

# **¿Es obligatoria la conexión a un servidor remoto para el funcionamiento del EXC GL A01?**

Si la conexión a un servidor remoto no fuera posible o no fuera necesaria, el EXC GL A01 ofrece la interfaz web integrada, mediante la que se pueden descargar todos los datos en archivos Excel o CSV.

# **¿Cómo se actualiza el software que se ejecuta en el EXC GL A01?**

En caso de nuevas versiones de software de las aplicaciones cargadas en el EXC GL A01, es necesario descargar los archivos de actualización desde la página de productos del sitio web www.lovatoelectric.com. Ejecute los pasos que se indican a continuación en el orden en el que se presentan.

- 1) Descomprima el archivo de almacenamiento y verifique la presencia de los siguientes archivos y carpetas:
	- a. archivo "*201909061032-Excgla\_0.zip*";
	- b. carpeta *"excglabsp";*
	- c. carpeta "*excglaservice*";
	- d. carpeta "*excglaweb*".
- 2) Acceda a "Ajustes  $\rightarrow$  Área de administración" en la interfaz web del EXC GL A01: restablezca la contraseña a la contraseña predeterminada "admin".
- 3) Acceda a "Aiustes  $\rightarrow$  Área de administración" en la interfaz web del EXC GL A01. Cargue el archivo "*201909061032-Excgla\_0.zip*" a través de la función "Actualizar controlador" y, a continuación, haga clic en el botón "actualizar controlador". Espere a que la operación se efectúe satisfactoriamente.
- **4)** Copie la carpeta "*src*" y los tres archivos contenidos en la carpeta "*excglabsp*" en una memoria USB vacía; **Atención: copie solo la carpeta "***src***" y los archivos sin la carpeta "***excglaservice***"**.
- 5) Inserte la memoria en el puerto USB del EXC GL A01. Escuchará primero un pitido (inicio de la actualización) y posteriormente tres pitidos consecutivos (fin de la actualización). Retire la memoria USB y apague y encienda el EXC GL A01. **6)** Copie los dos archivos contenidos en la carpeta

EXC GL A01 è pronto con il nuovo aggiornamento.

#### **Cosa fare se la navigazione tramite il web server integrato risulta lenta?**

L'applicazione web sfrutta alcuni oggetti dinamici che possono richiedere l'aggiornamento del proprio browser all'ultima versione.

# **Come ci si deve comportare quando il browser presenta un avviso di sicurezza al primo accesso al web server?**

I browser richiedono sempre che l'accesso ad un sito sia fatto in https, protocollo che richiede la presenza di un certificato di sicurezza sul server (EXC GL A01 in questo caso). Dato che la navigazione è pensata per uso in rete locale, tale certificato in realtà non è necessario, dunque è sufficiente accettare l'avviso di sicurezza del browser e proseguire.

# Quale è il significato dell'icona **valutato dell'alle dell'ultra dell'ultra dell'ultra dell'ultra dell'ultra dell dispositivi nella lista visibile tramite interfaccia web?**

L'icona indica che il dispositivo è pronto per iniziare il monitoraggio, ma richiede che l'utente effettui la scelta dello scenario, che può essere selezionato entrando nel menu di modifica del dispositivo.

"*excglaservice*" en una memoria USB vacía; **Atención: copie solo los archivos sin la carpeta "***excglaservice***"**.

- 7) Inserte la memoria en el puerto USB del EXC GL A01. Escuchará primero un pitido (inicio de la actualización) y posteriormente tres pitidos consecutivos (fin de la actualización). Retire la memoria USB.
- **8)** Copie los dos archivos contenidos en la carpeta "*excglaweb*" en una memoria USB vacía; **Atención: copie solo los archivos sin la carpeta "***excglaweb***"**.
- 9) Inserte la memoria en el puerto USB del EXC GL A01. Escuchará primero un pitido (inicio de la actualización) y posteriormente tres pitidos consecutivos (fin de la actualización)
- 10) Retire la memoria USB. Reinicie el EXC GLA 01, reinicie el navegador del PC; si la versión actualizada de la aplicación no se muestra (véase más abajo) en la parte inferior de la página, pulse la combinación de teclas CTRL+F5 para refrescar la memoria caché.

#### GATE-LOGGER WS 1.3 DB: [1.3] - build timestamp: 2019-09-06

El EXC GL A01 está listo con la nueva versión de software.

# **¿Qué puedo hacer si la navegación a través del servidor web resulta lenta?**

La aplicación web utiliza algunos objetos dinámicos que podrían requerir la actualización del navegador a la última versión.

# **¿Qué puedo hacer si el navegador muestra una advertencia de seguridad durante el primer acceso al servidor web?**

Los navegadores siempre requieren que el acceso a un sitio se efectúe a través de https, que es un protocolo que requiere un certificado de seguridad en el servidor (EXC GL A01 en este caso). Puesto que la navegación está diseñada para el uso de la red local, dicho certificado no es realmente necesario, así que simplemente acepte la advertencia de seguridad del navegador y continúe.

**¿Qué significa el icono que aparece junto a los dispositivos de la lista que se puede ver a través de la interfaz web?** 

El icono indica que el dispositivo está listo para iniciar la monitorización, pero se le pide al usuario que seleccione el escenario adecuado introduciendo una opción en el menú "modificar" del dispositivo.